# **Base/Writer: mail merge**

# Mail merge with Writer and Base

Got your customer database in one hand and a form letter in the other? Learn how to happily marry the two together with a swift mail merge...

**Y**ou know that Writer can set up attractive page designs, and you know that Base can store heaps of information to make it more easy to manage. But did you know that bring the two together, to have Base and Writer print out customised documents for people? This magic technology is called a Mail Merge, so-named as it

merges Base data with Writer formatting for use in mass mailings – when you want to send the same letter out to lots of different people. The mail merge facility isn't too well implemented in OOo yet, so don't be surprised if you have a few problems – particularly with the strange salutations system. The key here is perseverance: save your work

before running the wizard, then try it out a few times to see what different results you can get.

Running a mail merge requires you to be familiar with Base and Writer, so if you haven't already following our Getting Started guide for both of these, we would recommend you do so now. Still here? OK, let's get on with the project!

# **The picture guide to installing new dictionaries**

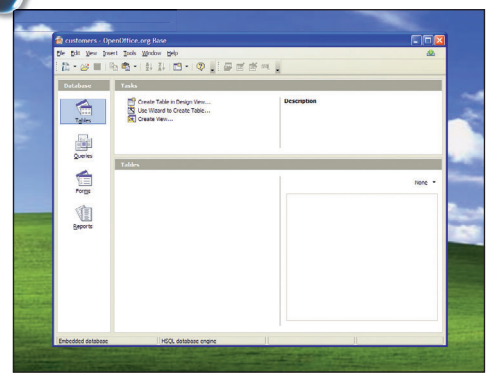

#### **1** Fire up Base

⊕

First, create a new database called "customers". Inside that, create a new table using the design view – we'll be using that for our mail merge source.

XF Towers<br>Bath<br>BA1 2XX

Is to their free equivalents, an

1983 - 1988 - 1988<br>1983 - 1988 - 1989 - 1988 - 1988 - 1988 - 1988 - 1988 - 1988 - 1988 - 1988 - 1988 - 1988 - 1988 - 1988 - 1988<br>1988 - 1988 - 1988 - 1988 - 1988 - 1988 - 1988 - 1988 - 1988 - 1988 - 1988 - 1988 - 1988 - 19

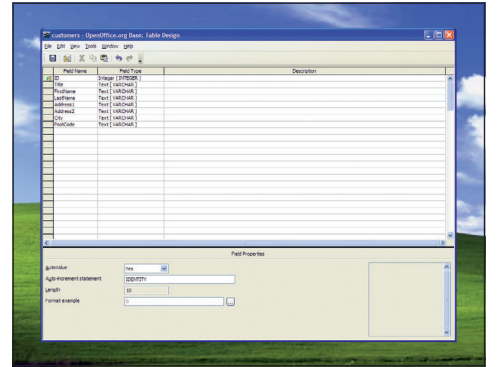

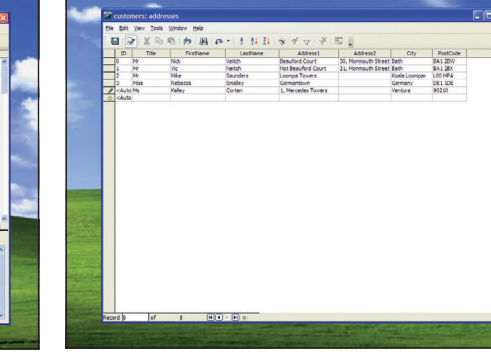

#### **2** Fields

Enter these fields: ID (integer, primary key), Title, FirstName, LastName, Address1, Address2, City and PostCode – all **VARCHAR**. Save as "addresses".

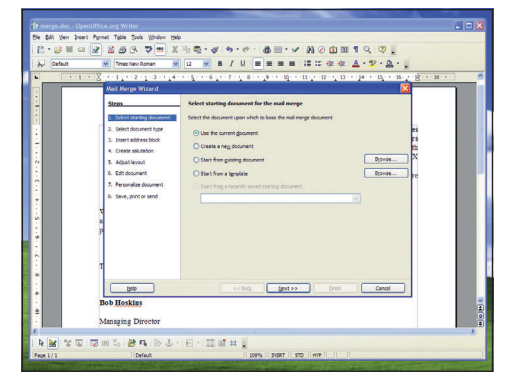

#### **5** Mail Merge wizard

Once your document is ready, save it, choose Tools > Mail Merge wizard from the menu bar. When the Mail Merge wizard appears, click Next twice.

#### **3** Data example entry

Go ahead and insert some data into your table – you only need examples in a few rows, so don't spend too much time here.

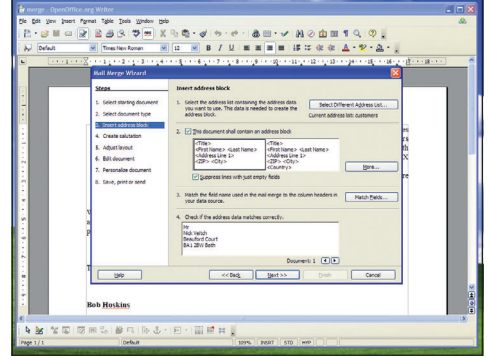

#### **6** Main window

This shows what fields have been selected in the Mail Merge wizard, and how it will look. Click Select Different Address List to continue.

64 | Master OpenOffice.org

**4** Fire up Writer

Close Base, open Writer. Type in the parts of your document that everyone should be able to see. Don't enter a salutation – Writer will do that for you. ⊕

# **Base/Writer: mail merge**

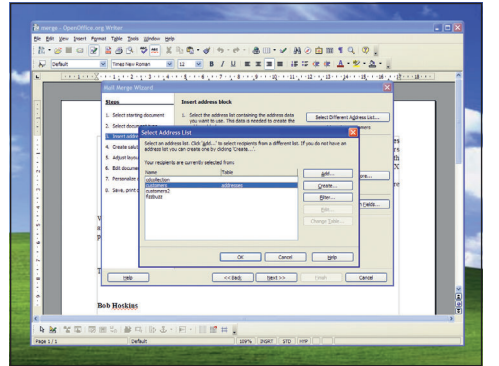

#### **7** Select database

You'll see a list of all the databases and tables you have created using Base - select the addresses table we created a few minutes ago.

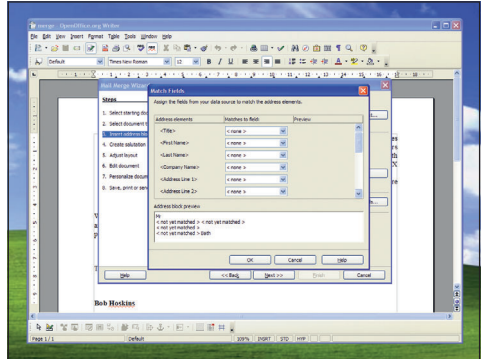

#### **8** Matchmaking

The next job is to match fields from your table to mail merge fields, so that Writer knows to use FirstName for the person's first name. Click the Match Fields button to proceed.

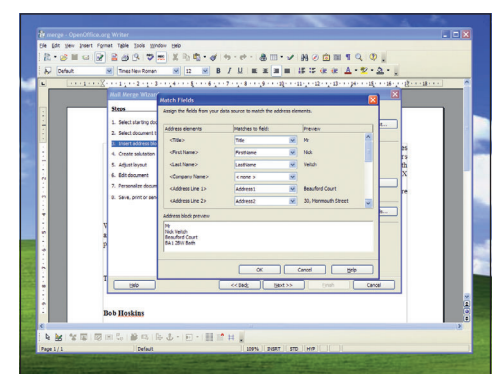

### **9** Preview checking

As you match your database fields to Writer's mail merge fields, it will automatically show you a preview so you can be sure the data is correct. Click OK when you're done.

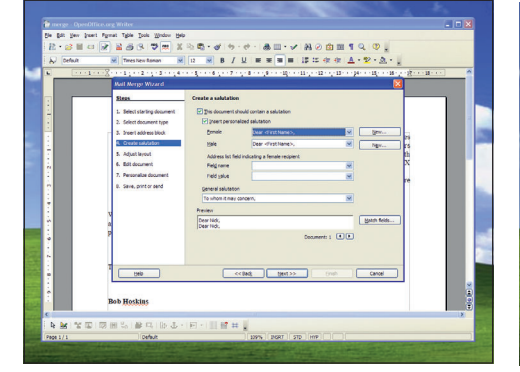

#### **10** No hurry!

From the main window of the Mail Merge wizard, click Next and you come to a slightly tricky part: adding salutations. This takes some patience, to take your time!.

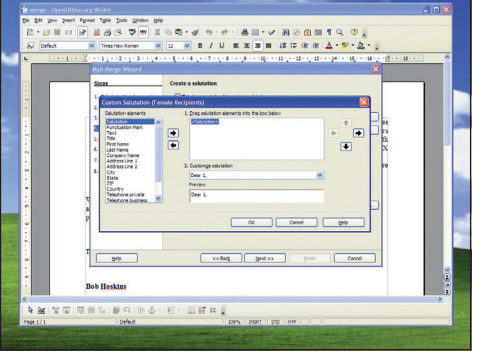

**11** Salutations, hail, good day Click the New button next to the female list of salutations. Set the salutation be "Salutation", click the right arrow, then change it to be "Dear <1>,".

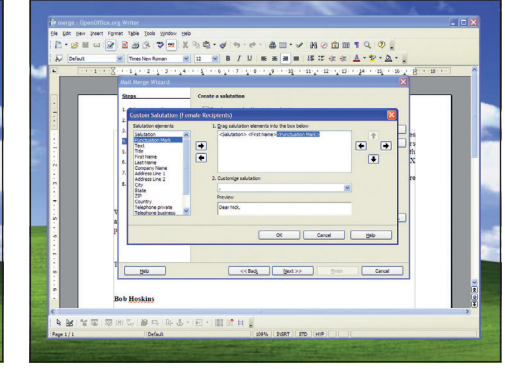

#### **12** Counter-intuitive!

Edit the salutation text so it just reads "Dear", then add First Name and Punctuation > Comma. Yes, this is a very stupid way of working – we've no idea why it works this way!

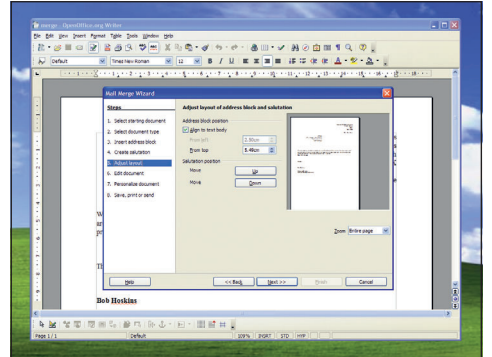

## **13** A new position

Set the male salutation to be the same as the female one, then click Next. Here you have to position the address information and the salutation – it takes a little practice to get it right!

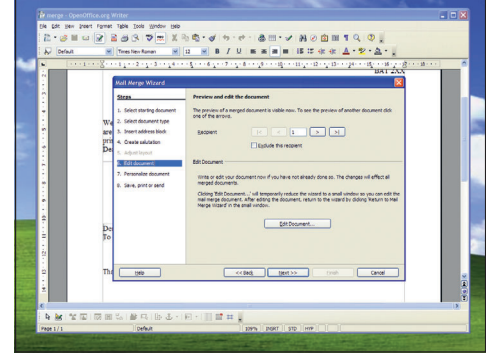

## **14** Final tweaks

When you click Next, Writer will create a preview of the document for you to edit. It usually manages to screw it up in various places, so click Edit Document to correct it by hand.

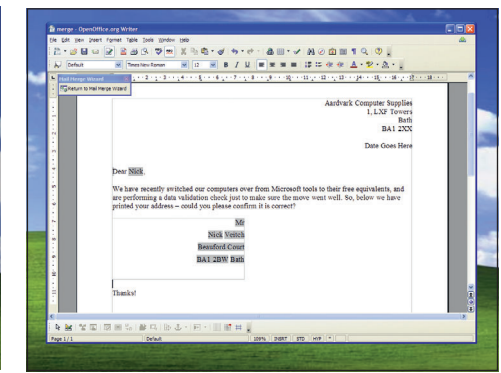

## **15** Ready to print

And we're done: after a little light editing the mail merge is complete, and you're all set to print out the letters! **LXF**

 $\bigoplus$ 

 $\bigoplus$